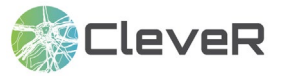

# **Als Administrator\*in CleveR verwalten**

### **1 Aufgaben von Administrator\*innen**

Jede Schule hat eine\*n Administrator\*in. Die/Der Administrator\*in kann Lehrpersonen-Accounts und Klassen in CleveR erstellen. Die/Der Administrator\*in bestimmt zudem, welche Lehrpersonen Zugriff auf welche Klassen haben. Den Klassen können Schüler\*innen zugeordnet werden. Die entsprechenden Schüler\*innen-Accounts einer Klasse können sowohl von den Administrator\*innen als auch von den Lehrpersonen erstellt werden, die einer Klasse zugeordnet wurden.

### **2 Erstellen von Klassen**

**2.1** Loggen Sie sich auf folgender Website mit den Nutzerdaten ein, die Sie von CleveR erhalten haben: https://clever-selbstreguliert-lernen.ch

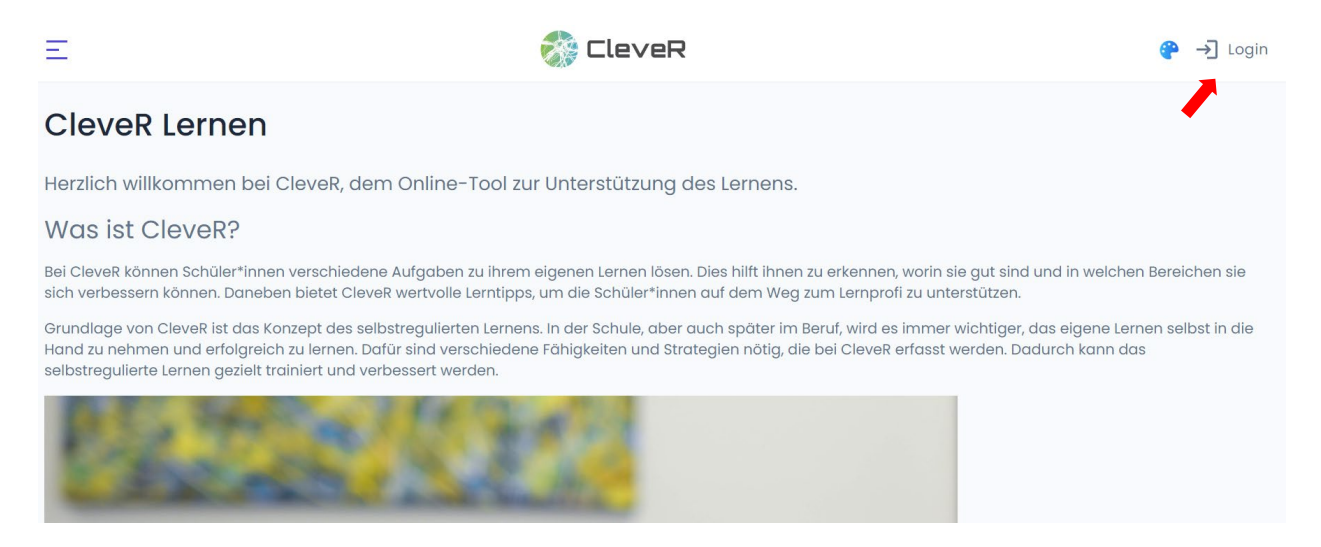

**2.2** Gehen Sie auf der Startseite oder über die Menüleiste auf der linken Seite zu «Klassen».

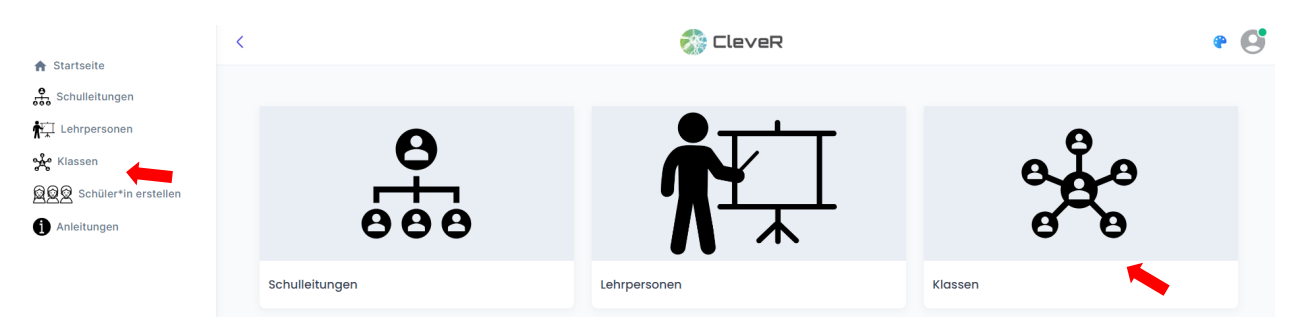

**2.3** Es öffnet sich eine Übersicht über alle angelegten Klassen einer Schule. Gehen Sie auf «Neue Klasse erstellen» und geben Sie den Namen der neuen Klasse an.

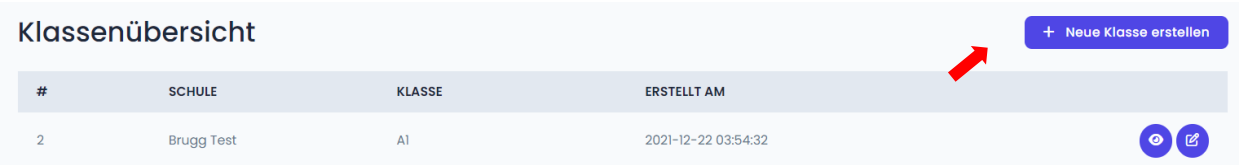

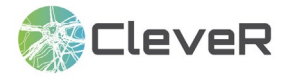

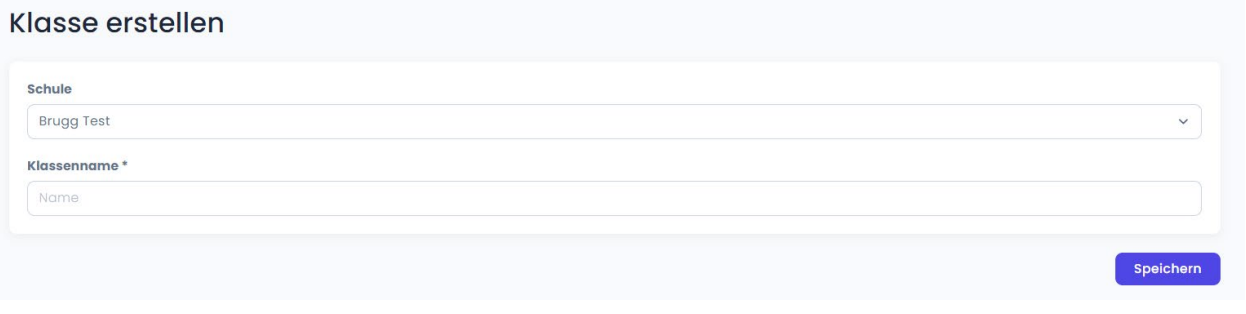

### **3 Erstellen und Zuordnen von Lehrpersonen**

**3.1** Gehen Sie über die Startseite oder über die Menüleiste auf der linken Seite zu «Lehrpersonen».

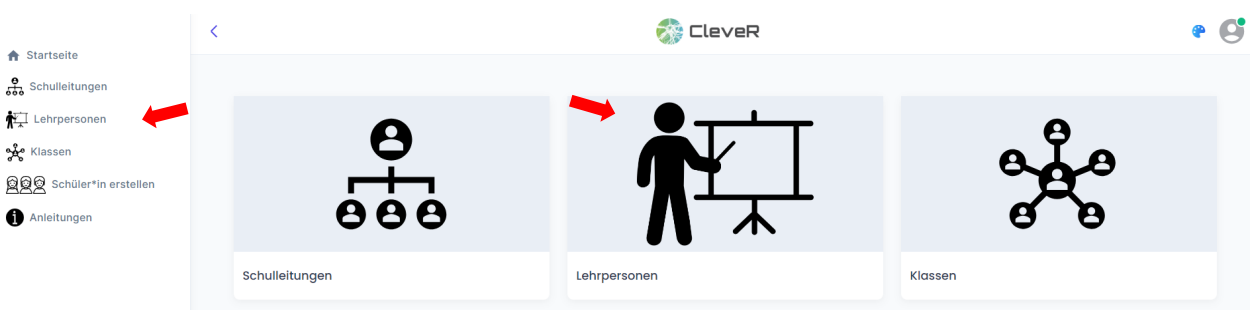

**3.2** Gehen Sie auf «Neue Lehrperson erstellen».

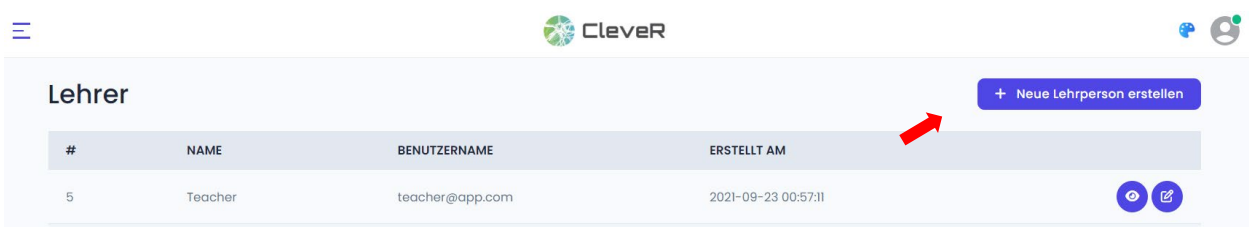

Sie müssen für die Lehrperson nun folgende Angaben festlegen: Name, Benutzername, Passwort, Klasse. Das Passwort kann auch automatisch generiert werden, wenn Sie auf das entsprechende Häkchen («Passwort automatisch generieren») klicken. Das Passwort, welches Sie für den Lehrpersonen-Account setzen, kann später im Account der entsprechenden Lehrperson durch ein eigenes ersetzt werden.

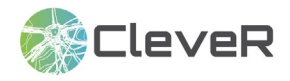

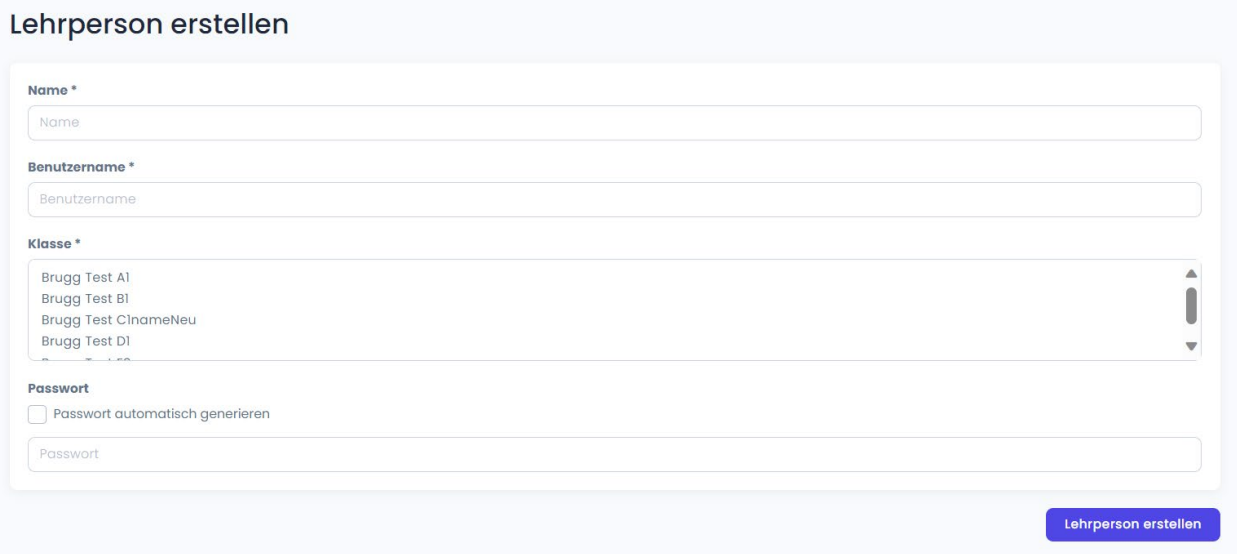

Die Felder, welche mit einem Stern gekennzeichnet sind, sind Pflichtfelder.

**Wichtig:** Da «Klasse» ein Pflichtfeld ist, muss die Klasse, die einer Lehrperson zugeordnet werden soll, erstellt werden, bevor der entsprechende Lehrpersonen-Account erstellt werden kann. Bei «Klasse» kann ausgewählt werden, für welche Klasse die Lehrperson Einsicht und Bearbeitungsrechte bekommen soll. Es können auch mehrere Klassen einer Lehrperson zugeordnet werden. Zudem können dieselben Klassen mehrere Male an Lehrpersonen vergeben werden. Dadurch ist es möglich, dass eine Klasse mehrere Lehrpersonen hat.

### **4 Erstellen und Zuordnen von Schüler\*innen**

**4.1** Gehen Sie über die Startseite oder über die Menüleiste auf der linken Seite zur Schaltfläche «Schüler\*in erstellen».

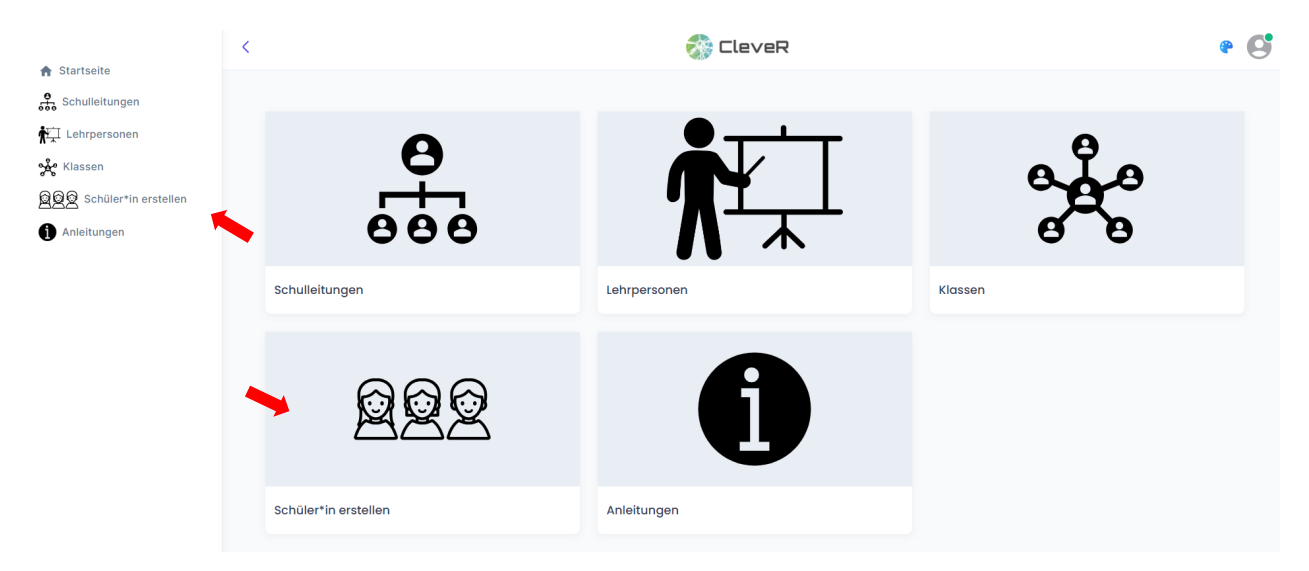

**4.2** Für die Erstellung der Schüler\*innen-Accounts sind folgende Angaben nötig: Name, Benutzername, Passwort, Geschlecht, Geburtsmonat, Geburtsjahr und Klasse. Das Passwort kann auch automatisch generiert werden, wenn Sie auf das entsprechende Häkchen («Passwort automatisch generieren») klicken.

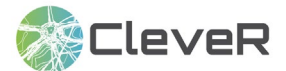

Das Passwort, welches Sie für einen Schüler\*innen-Account setzen, kann später im Account der entsprechenden Schüler\*in durch ein eigenes ersetzt werden.

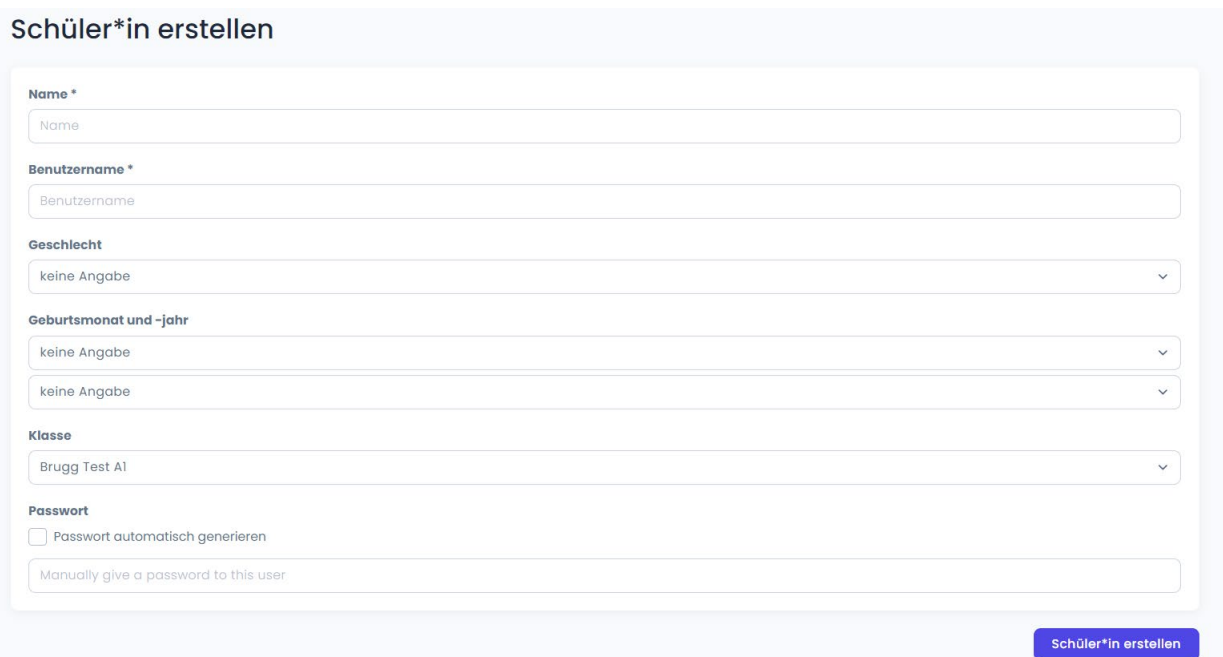

Die Felder, welche mit einem Stern gekennzeichnet sind, sind Pflichtfelder. Bei Klasse kann im Dropdown Menü die Klasse ausgewählt werden, in welche der/die Schüler\*in gehört.

**4.3** Es ist auch möglich, eine grössere Anzahl an **Schüler\*innen via Excel** zu **importieren** und dadurch zeitgleich mehrere Schüler\*innen-Accounts zu erstellen. Um diese Funktion zu nutzen, müssen vorab die Klassen erstellt werden, denen die Schüler\*innen hinzugefügt werden sollen. Um die Importfunktion zu nutzen, gehen Sie über die Menüleiste auf der linken Seite oder auf der Startseite auf «Klassen».

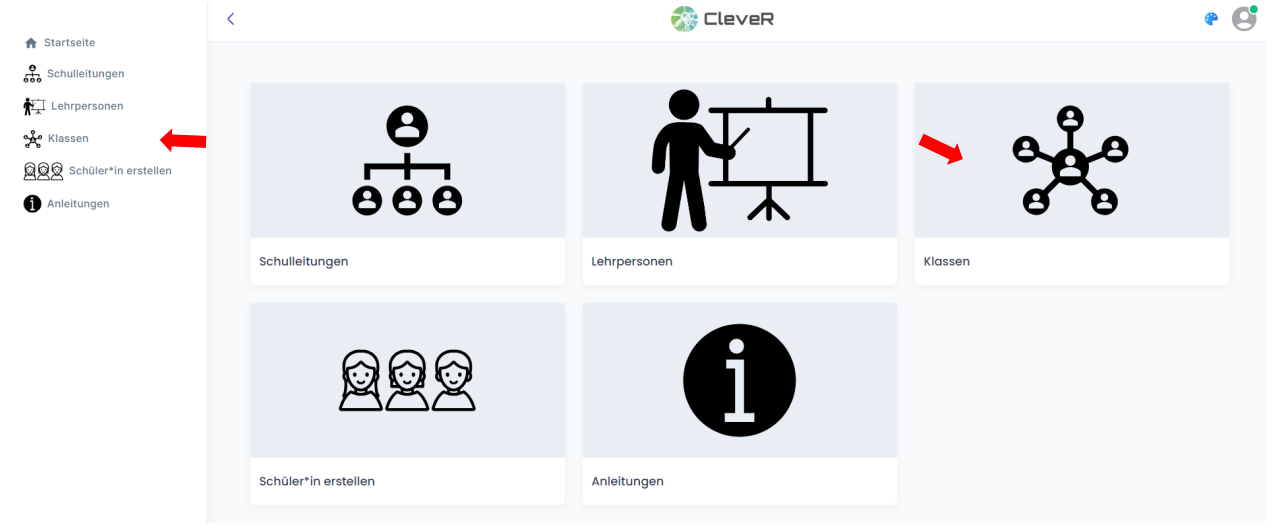

Es öffnet sich die Klassenübersicht. Klicken Sie nun auf das Symbol mit dem Auge.

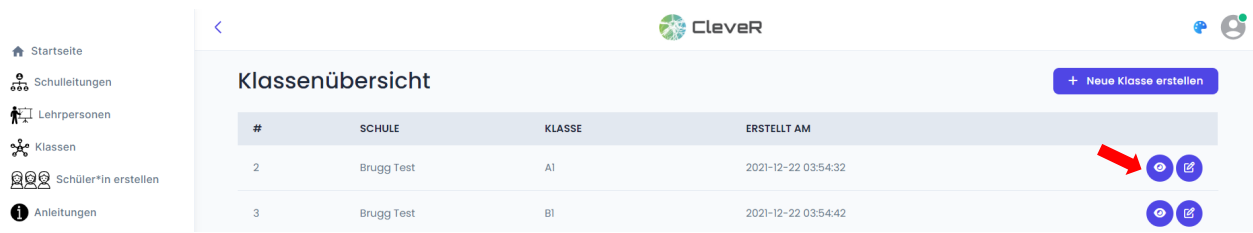

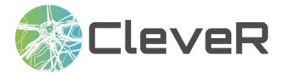

Um Schüler\*innen zu importieren, klicken Sie auf «Excel auswählen», wählen Sie die entsprechende Excel-Datei aus und klicken Sie anschliessend auf «Schüler\*innen importieren». Die Excel-Datei muss die Felder Name, Benutzername, Geschlecht, Geburtsmonat, Geburtsjahr, Passwort enthalten. Orientieren Sie sich respektive verwenden Sie am besten die Importvorlage auf der Website. Alle Felder der Importvorlage, ausser «Passwort», müssen ausgefüllt sein, damit der Import funktioniert. Falls in der Excel-Datei keine Passwörter gesetzt werden, werden diese automatisch erstellt.

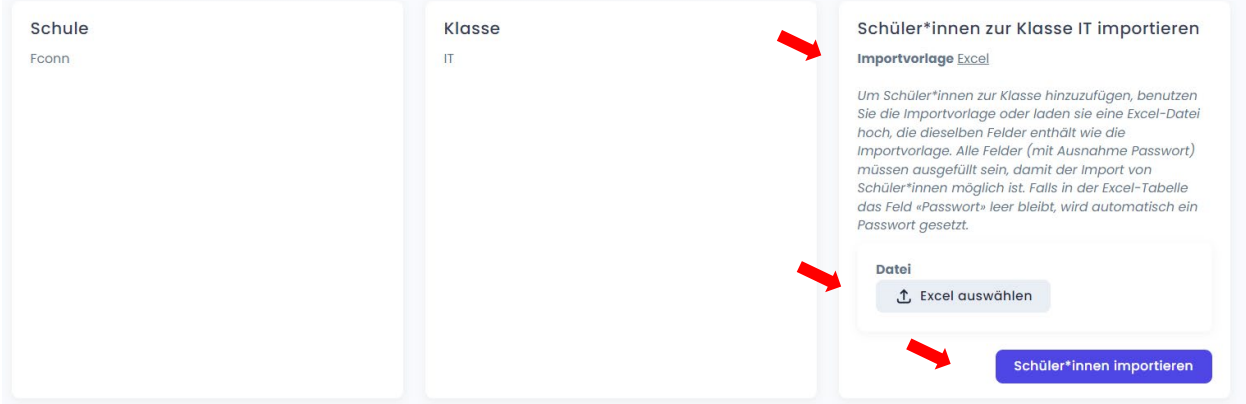

## **5 Optionales Erstellen einer Schulleitung**

Über den Menüpunkt «Schulleitungen» auf der linken Seite oder via «Schulleitungen» auf der Startseite können Sie optional einen oder mehrere Schulleitungs-Accounts erstellen. Personen mit einem solchen Account haben Einsicht in die Ergebnisse aller Klassen und Schüler\*innen der Schule.

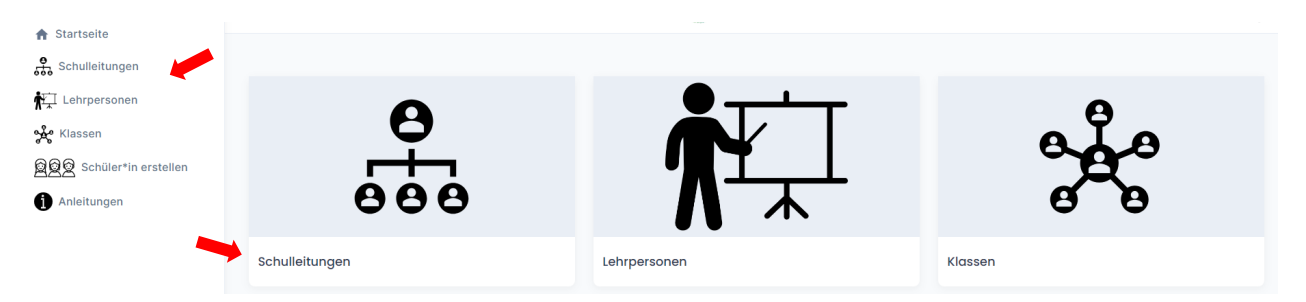

**5.1** Klicken Sie auf «Neue Schulleitung erstellen». Sie müssen für die Schulleitung nun folgende Angaben festlegen: Name, Benutzername, Passwort, Schule. Die mit Stern gekennzeichneten Felder sind Pflichtfelder.

Das Passwort, welches Sie für den Schulleitungs-Account setzen, kann später im Account der entsprechenden Schulleitung durch ein eigenes ersetzt werden. Falls Sie Administrator\*in mehrerer Schulen sind, kann im Dropdown Menü ausgewählt werden, für welche Schule die Schulleitung Einsicht in die Ergebnisse bekommen soll.

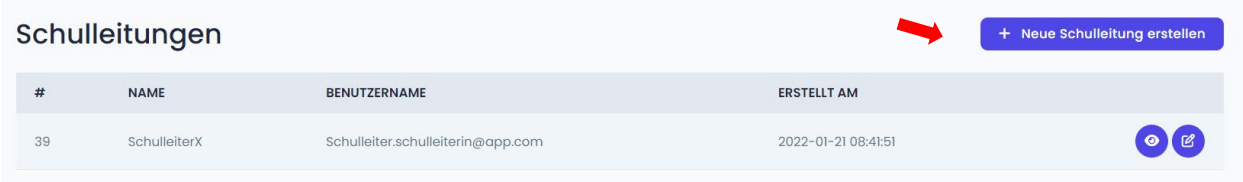

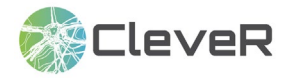

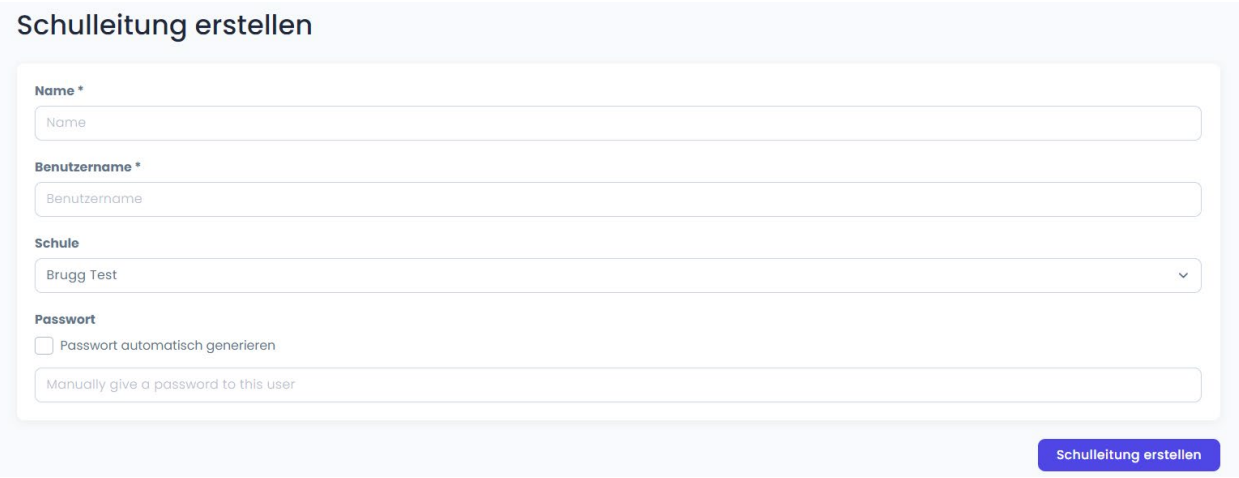

### **6 Bearbeiten von Klassen und Schüler\*innen**

**6.1** Gehen Sie auf der Startseite oder über die Menüleiste auf der linken Seite zur Schaltfläche «Klassen». Sie kommen zu einer Auflistung aller erstellten Klassen («Klassenübersicht»). Gehen Sie auf das Symbol mit dem Stift, um eine Klasse zu bearbeiten (z.B. Klassenname ändern) oder zu löschen.

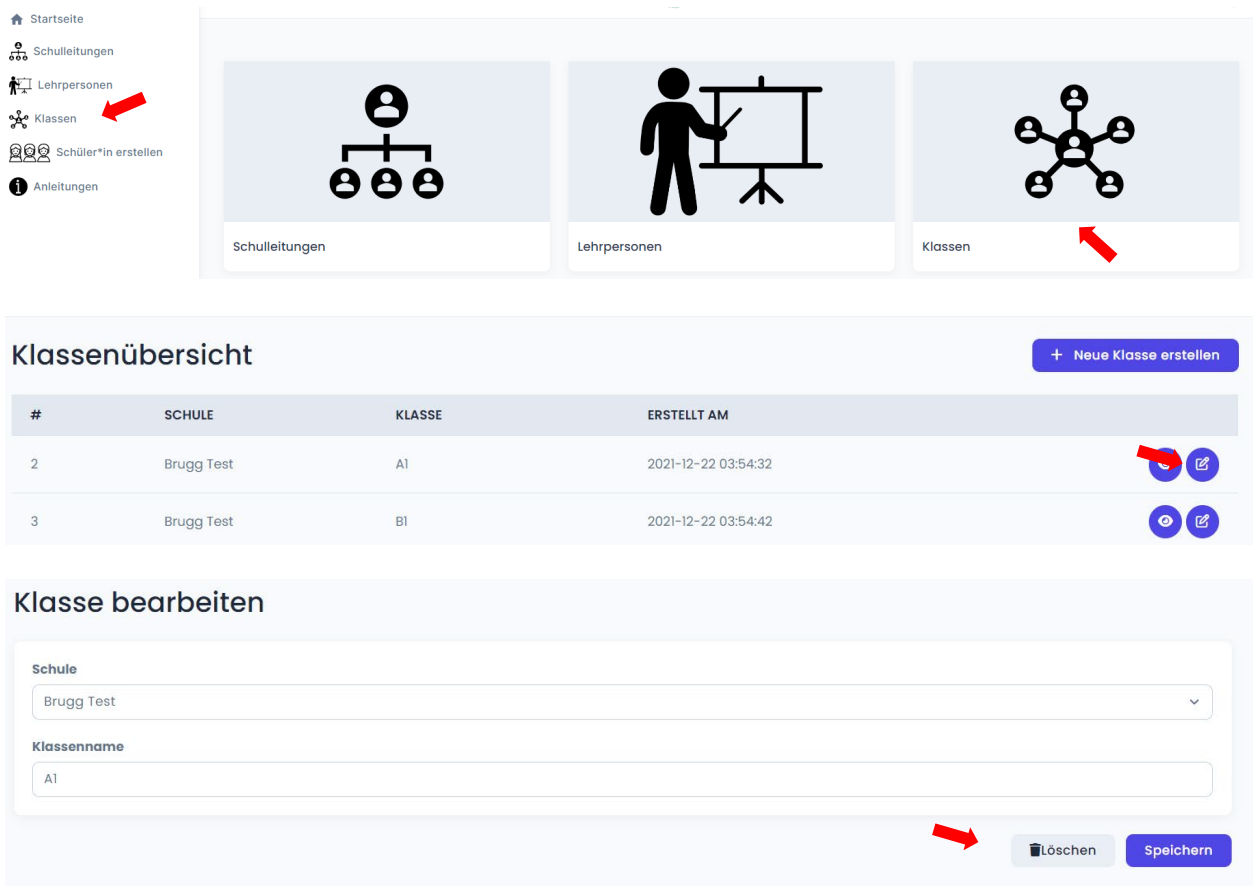

**6.2** Über das blaue Symbol mit dem Auge erhalten Sie Zugang zu den Schüler\*innen einer Klasse. Sie kommen zu einer Auflistung der Schüler\*innen einer Klasse (Klassendetails). Hier können Sie die einzelnen Schüler\*innen betrachten (Symbol mit dem Auge) und Schüler\*innen-Accounts bearbeiten oder löschen (Symbol mit dem Stift).

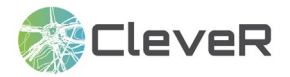

#### Klassenühersicht

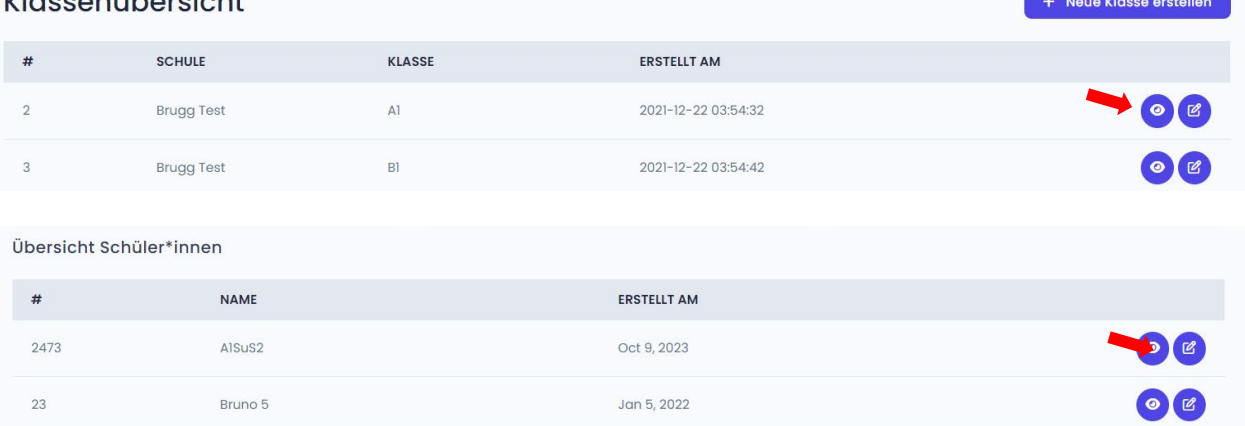

#### Schüler\*in bearbeiten

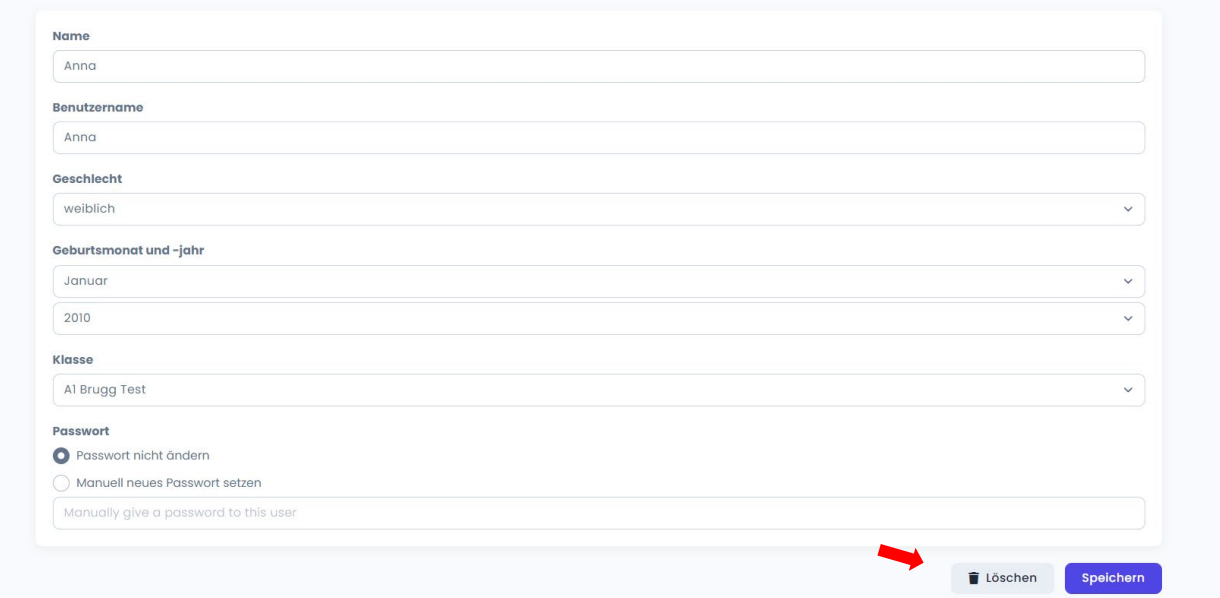

### **7 Bearbeiten von Lehrpersonen und Schulleitungen**

**7.1** Gehen Sie auf der Startseite oder über die Menüleiste auf der linken Seite zur Schaltfläche «Lehrpersonen» respektive «Schulleitungen». Sie kommen zu einer Auflistung aller erstellten Lehrpersonen respektive Schulleitungspersonen. Gehen Sie auf das Symbol mit dem Auge, um die Angaben zur Lehrperson respektive zur Schulleitung zu betrachten. Gehen Sie auf das Symbol mit dem Stift, um eine Lehrperson respektive Schulleitungsperson zu bearbeiten (z.B. Nachname ändern) oder zu löschen.

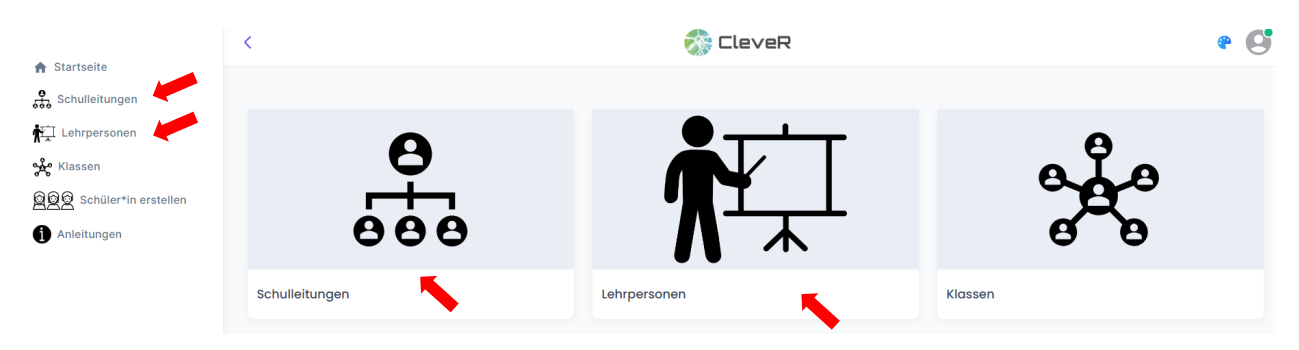

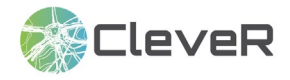

#### Lehrperson bearbeiten

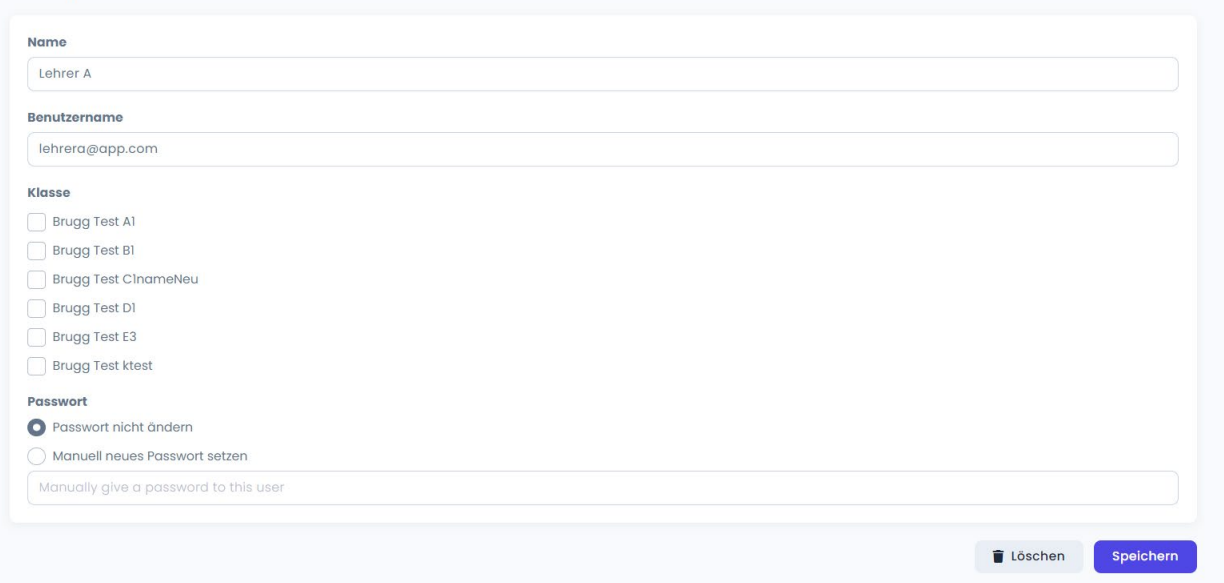

### **8 Passwort ändern und für Lehrpersonen und Schüler\*innen neu setzen**

**8.1** Ihr eigenes Passwort können Sie im Dropdown Menü rechts oben ändern, indem Sie auf «Passwort ändern» klicken.

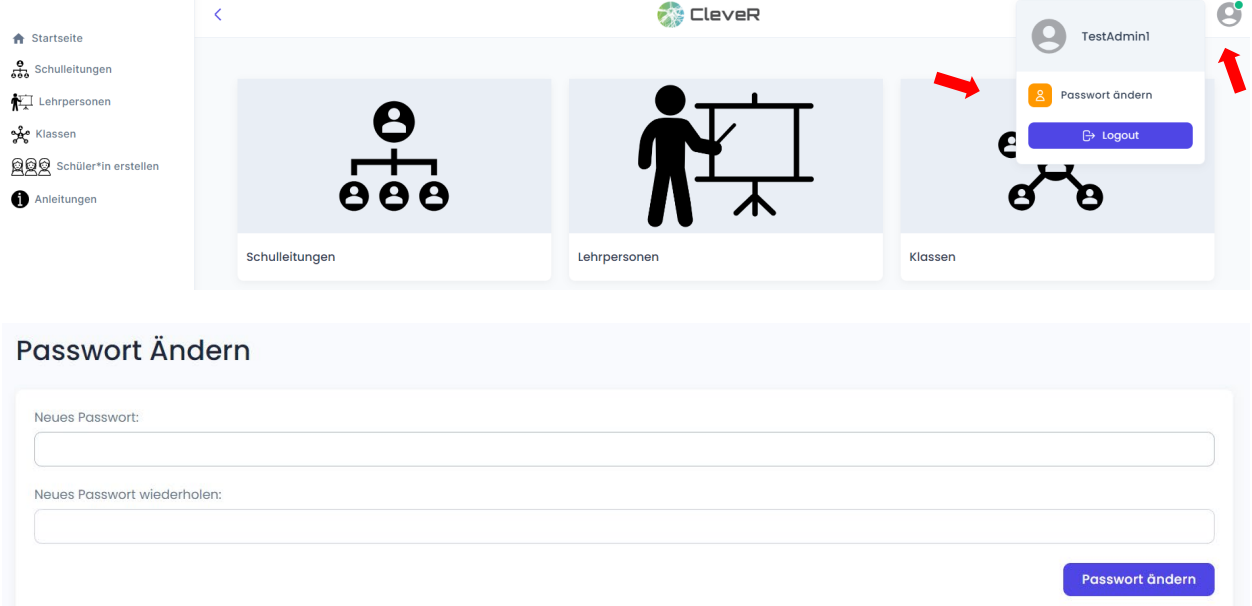

**8.2** Wenn eine Lehrperson ihr Passwort vergessen hat, so können Sie ihr ein neues Passwort vergeben. Gehen Sie über die Startseite oder über die Menüleiste auf der linken Seite zu «Lehrpersonen».

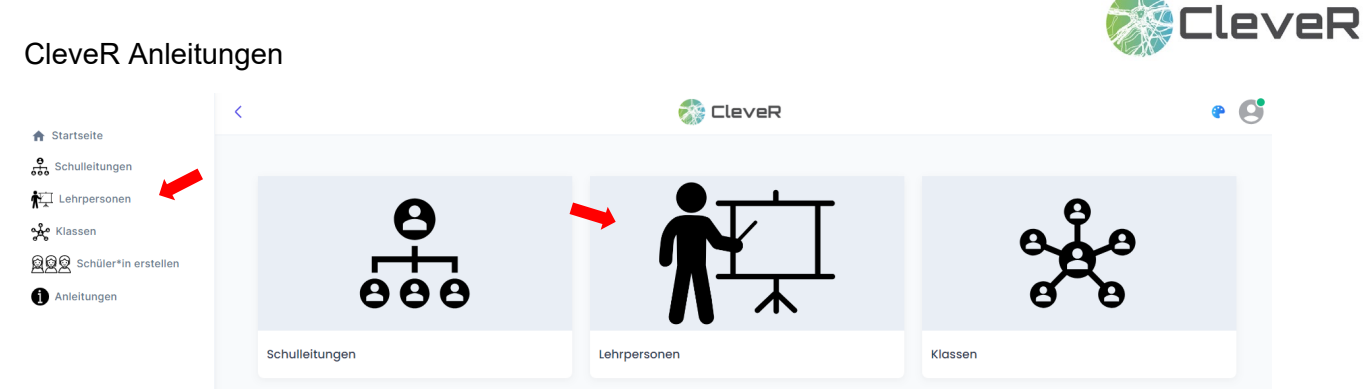

Wählen Sie in der Lehrpersonen-Übersicht die entsprechende Lehrperson aus und klicken Sie auf das Symbol mit dem Stift («bearbeiten»).

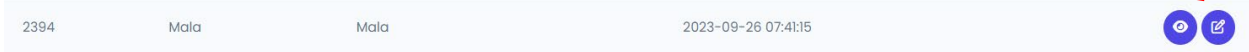

Klicken Sie «Manuell neues Passwort setzen» an und bestimmen Sie ein neues Passwort.

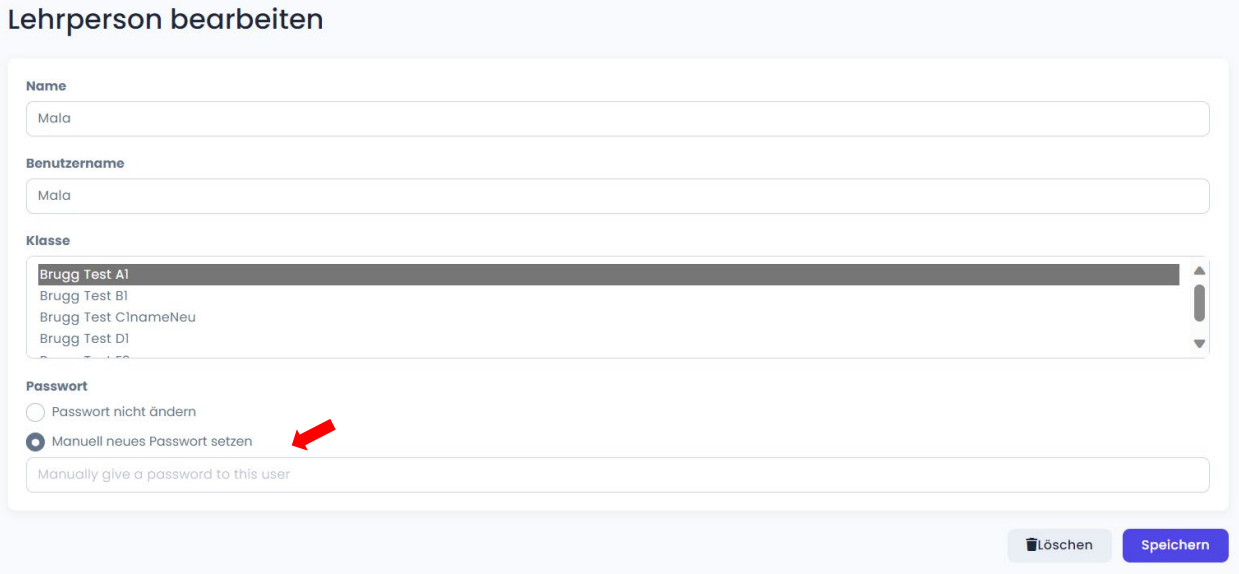

**8.3** Wenn ein/e Schüler\*in das Passwort vergessen hat, so können Sie ihm/ihr ein neues Passwort vergeben. Gehen Sie über die Startseite oder über die Menüleiste auf der linken Seite zu «Klassen».

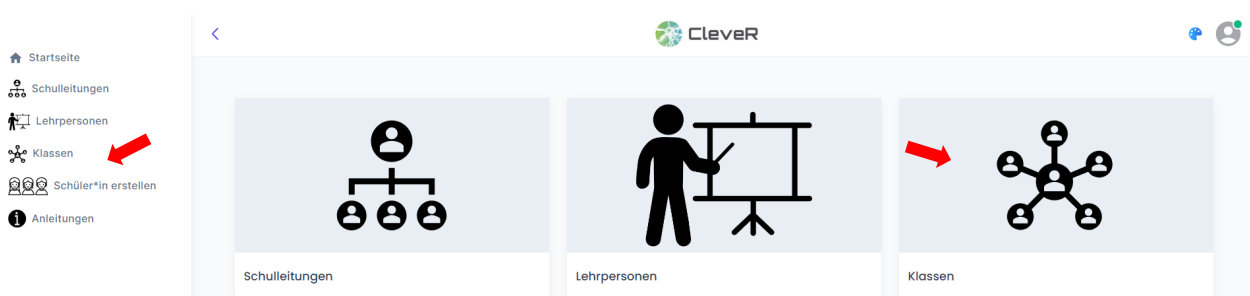

Wählen Sie in der Klassenübersicht die Klasse des/der betreffenden Schüler\*in aus und klicken Sie auf das Symbol mit dem Auge.

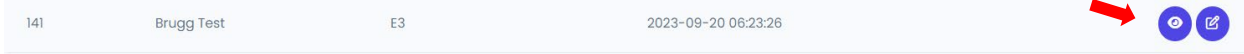

Wählen Sie bei den Klassendetails den betreffenden Schüler\*in aus und klicken Sie auf das Symbol mit dem Stift («bearbeiten»).

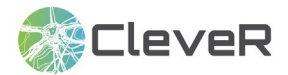

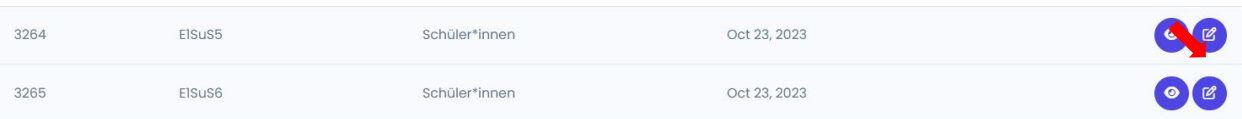

Klicken Sie «Manuell neues Passwort setzen» an und bestimmten Sie ein neues Passwort.

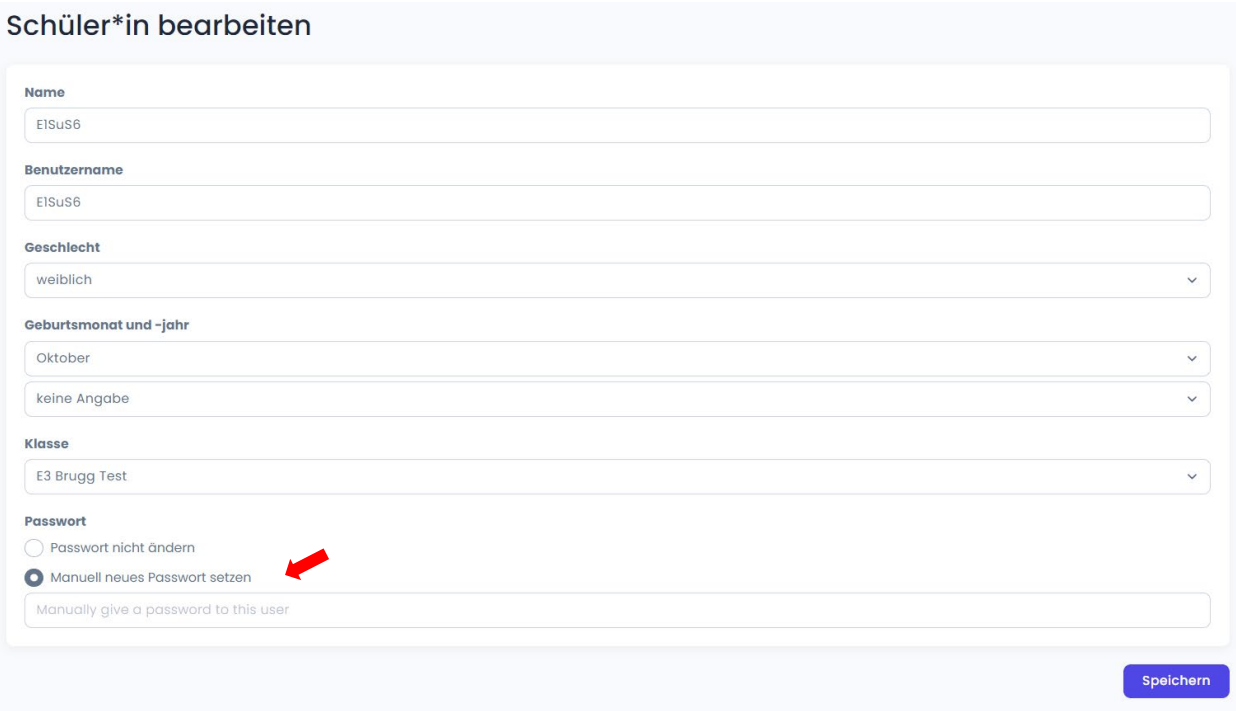